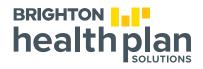

## How to Create an Email Signature in Microsoft Outlook

## These instructions apply to Outlook 2019 and Outlook for Microsoft 365

Your email signature in Outlook can include your name, title, social media links, other contact information and more.

This learning snippet explains how you can create a customized signature in Outlook and apply it to every email you send.

 $(\mathbf{1})$ 

You should have received an email from the sender "**super\_ad**" with your new email signature. Select your entire signature, including the **text and logos**. Then copy your signature by hitting "**CTRL + C**."

| S super<br>To Sar | ad © €                                                                                                    | ← Reply ← Reply All → Forward<br>Mon 9/25/2023 12:36 PM |                    |
|-------------------|----------------------------------------------------------------------------------------------------|---------------------------------------------------------|--------------------|
| device the instr  | nerating your new email signaturel Please follow these <u>signature set-up instructions</u> to apply your new signature to Outlook. You will need to add your su<br>uctions explain how. Reminder, if you need to make changes to your signature at any time, simply resubmit the signature form. The signature form and<br>/belongatbrighton. |                                                         |                    |
| l.lª              | Sam Baker (He/Him/His)<br>Director, Operations<br>Brighton Health Plan Solutions                                                                                                    |                                                         | It is mandator     |
|                   | Office: 123.456.7890 Cell: 123.456.7891 Fax: 123.456.7892                                                                                                    |                                                         | to use <b>text</b> |
|                   | One Penn Plaza, Suite 1410, New York, NY, 10119                                                                                                    |                                                         |                    |

Note: email disclaimer is applied automatically when sending external emails

2

) In Outlook, select **File** at the top of the screen. In the left rail at the bottom, select **Options**.

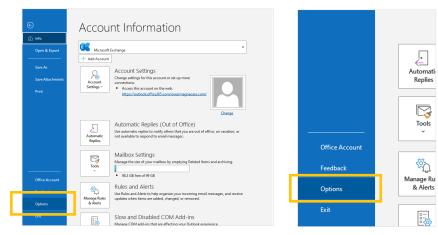

In the **Outlook Options** dialog box, select **Mail**. In the **Compose messages** section, select **Signatures**.

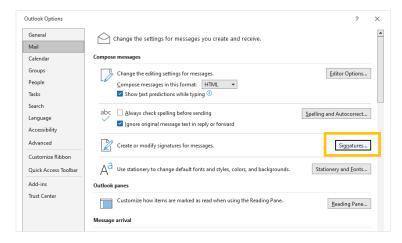

3

Open the Signatures and Stationery dialog box. If Outlook is set up with multiple email accounts, under Choose default signature, use the Email account dropdown menu to select the correct account. Under Select signature to edit, select New.

| General<br>Mail   | Change the settings for messages you create and receive.                                |        |
|-------------------|-----------------------------------------------------------------------------------------|--------|
| Calendar          | Compose messages                                                                        |        |
| Groups            | Signatures and Stationery ?                                                             | ×      |
| People            | E-mail Signature Personal Stationery                                                    |        |
| Tasks             | Select signature to edit Choose default signature                                       |        |
| Search            | E-mail account:                                                                         | $\sim$ |
| Language          | Your signature(s) will appear here New messages: New E-Mail Sig Plain No Cell (Brighton | ll V   |
| Accessibility     | Replies/forwards: Reply E-Mail Sig No Cell (BHPS)                                       | $\sim$ |
| Advanced          | Delete New Save Bename                                                                  |        |
| Customize Ribbon  |                                                                                         |        |
| Quick Access Tool | Calibri 🔍 10 🔍 B I U Automatic 🔍 🧮 🚍 🖾 Business Card 🖳 🤮                                |        |
| Add-ins           |                                                                                         | ^      |
| Trust Center      |                                                                                         |        |
|                   |                                                                                         |        |
|                   |                                                                                         |        |
|                   |                                                                                         |        |
|                   |                                                                                         | ~      |
|                   | Get signature templates                                                                 |        |
|                   | OK Canc                                                                                 | cel    |

(5) In the **New Signature** dialog box, type a name for your new email signature. Select **OK**.

| Calendar          | Compose r           | nessages             |            |        |              |                              |             |        |
|-------------------|---------------------|----------------------|------------|--------|--------------|------------------------------|-------------|--------|
| Groups            | Signatures and Stat | ionery               |            |        |              |                              | ?           | ×      |
| People            | E-mail Signature    | Personal Stationery  |            |        |              |                              |             |        |
| Tasks             | Select signature to | edit                 |            | Choose | default sign | ature                        |             |        |
| Search            |                     |                      |            | E-mail | account:     |                              |             | ~      |
| Language          | ſ                   |                      | _          |        | essages:     | New E-Mail Sig Plain No Cel  | l (Brighton | nt 🗸   |
| Accessibility     |                     | New Signature        | ?          | ×      | torwards:    | Reply E-Mail Sig No Cell (BH | PS)         | $\sim$ |
| Advanced          | Delete              | Type a name for this | signature: |        |              |                              |             |        |
| Customize Ribbon  | Edit signature      | My New Signatur      |            |        |              |                              |             |        |
| Quick Access Tool | Calibri             |                      | _          |        | = =          | Business Card                | <b>e</b>    |        |
|                   | Full Name           | ОК                   | Car        | ncel   |              |                              |             | ^      |
| Add-ins           | Title<br>Phone      |                      |            |        | J            |                              |             |        |
| Trust Center      | Email               |                      |            |        |              |                              |             |        |
|                   |                     |                      |            |        |              |                              |             |        |
|                   |                     |                      |            |        |              |                              |             |        |
|                   |                     |                      |            |        |              |                              |             |        |
|                   |                     |                      |            |        |              |                              |             | ~      |
|                   | Get signature tem   |                      |            |        |              |                              |             |        |

In the **Signatures and Stationery** dialog box, in the **Edit Signature** field, paste your new signature from the email you just received by hitting "**CTRL + V**". Select **OK**.

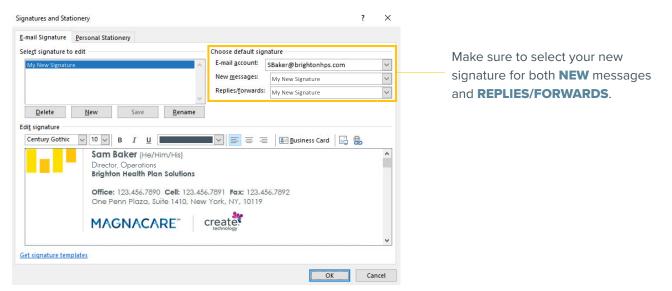

In the **Outlook Options** dialog box, select **OK**. Now, each time you start a new email, the signature will automatically appear.

Repeat the process for replies and any other email accounts that you want to add a signature to.

Here are some examples of how your email signature should look. If your signature is not rendering correctly, or if you need help with spacing or formatting, please reach out to **creative@brightonhps.com**.

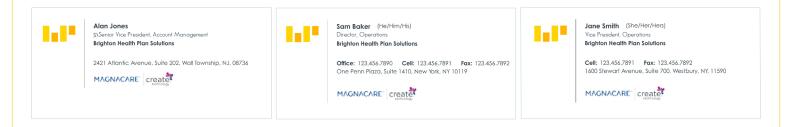

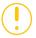

**Please note:** On some mobile devices the signature font may default to your system's font. They do appear correctly when viewed on desktop.

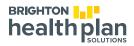